# 重要 !! インボイス制度に伴う大切な事項です。必ずご確認ください。

2023 年 10 月1日から施行されますインボイス制度は、昨年ご案内させていただきました通り、全ての事業者に関係する 制度となり、制度開始前にインボイス制度の概要を理解し、事前準備と確認が必要となります。

\*インボイス制度の詳しい概要やご相談につきましては、以下、国税庁ホームページまたは電話相談センターへお問い合わせください。 ◎国税庁ホームページ・・https://www.nta.go.jp → 注目ワード「・消費税のインボイス制度」をクリック。 ◎国税庁-インボイス制度電話相談センター(インボイス制度に関する一般的な質問やご相談窓口) フリーダイヤル 0120-205-553(無料) 9:00 ~ 17:00 (土日祝日除く)

※弊社では、BIZTREK BackOffice ソフトの機能(適格請求書(インボイス)の発行方法、対応版へのバージョンアップ操作等)のインボイス対応に 伴う件に関しまして、サポートを行なっております。

その他、インボイス制度につきましての詳しい詳細や、免税事業者から適格請求書発行事業者への検討相談等は、国税庁相談センターへお問い合 わせいただくか、所轄の税務署にご相談ください。

尚、お問い合わせの多い内容や、インボイス制度開始後の日常業務(返還インボイス・修正インボイスの発行方法等..)につきましての操作方法

は、今後、以下弊社ホームページにて、情報を順次更新させていただますので、ご確認いただきますようお願いいたします。 弊社ホームページ==> http://www.biztrek.jp/ にアクセス。 トップページの右上「サポートページへ」ボタンをクリック==>「02.サポート」==>「BackOffice サポート」

■■ 目次 ■■

1.インボイス対応に必要な事前準備と注意事項 P2~3

2.インボイスに伴う「BIZTREK BackOffice」の事前準備・確認事項 P3~6

■滴格請求書(インボイス)とする帳票の決定 P3~5

■適格請求書(インボイス)に伴う、消費税設定について P6

3.各適格請求書(インボイス)の設定確認と発行方法 P7~14

■ 適格請求書(インボイス)-「事業者登録番号」の登録(共通事項) P7

■ 得意先マスタ「外税額通知」の変更方法と注意事項 (共通事項) P7~9

■「納品書」「請求明細書」(「売上伝票」から発行した帳票)をインボイスとする場合 P10~11

■「請求書」(「締日」メニュー=>「請求書発行」から発行) をインボイスとする場合 P12~13

■「支払明細書」(「締日」メニュー=>「支払明細書」から発行) をインボイスとする場合 P14

(株)マーベルコンピュータ 作成:2023 年 4 月

# 1.インボイス対応に必要な事前準備と注意事項(※ご質問は、国税庁-インボイス制度窓口、または所轄の税務署へご相談ください)

## ■貴社が課税事業者の場合

## □適格請求書発行事業者の登録申請....原則 2023 年3月末までに提出

2023 年 10 月 1 日制度開始から適格請求書発行事業者になる為には、登録申請が必要です。登録申請手続方法は国税庁ホームページにてご確認ください。

#### □仕入先が適格請求書発行事業者であるかの事前確認

インボイス制度開始後は、適格請求書以外の請求書を受領した場合、仕入税額控除対象となりません(経過措置あり)。適格請求書を発行できるのは適格請求書 発行事業者のみとなります。その為、事前に仕入先がインボイス発行事業者の登録を受けるかどうかの確認を行います。

★取引先=課税事業者の場合、適格請求書発行事業者登録(登録番号)の確認と依頼。 ★取引先=免税事業者の場合、課税事業者へ転換できるか確認。 \*取引先への確認方法として、自社の事業者登録番号のお知らせと共に、取引先の登録状況の確認書面を送付し回答いただくとスムーズです。

## □インボイス(適格請求書)形式での請求書等の発行

インボイスとして発行する帳票を決め、インボイスの要件を満たして発行できるかを確認します。(※1)

BIZTREK BackOffice では、売上伝票(納品書、請求明細書)(※2)、請求書、その他の帳票(見積書、受注書、委託伝票)、支払明細書にてインボイスの要件に 沿った帳票の発行が可能です。

- (※1)インボイスとして発行する帳票、一のインボイスにつき税率毎に1回の端数処理との決まりとなるため、発行するインボイスによって、消費税設定の 見直しが必要となる場合があります。詳しくは本紙「2.インボイスに伴う、BIZTREK\_BackOffice 事前準備・確認事項」を参照ください。
- (※2)チェーンストア伝票、百貨店統一伝票は適格請求書保存方式へ対応するための様式変更等の対応は現時点で各協会より情報は公開されておりません。 インボイス制度への対応は、日本チェーンストア協会または日本百貨店協会へお問い合わせください。(今後、情報が公開され次第対応となります。)

## □インボイス(適格請求書)の保存方法

受領したインボイス(買手)は、区分記載請求書分と適格請求書分を分けての管理保存が重要です。

発行したインボイス(売手)も、控えの保存が必要になります。

紙で発行したインボイスを電子データで保存する事も認められます。電子データ(PDF 等)で発行したインボイスは、電子データでの保存が必要です。 BIZTREK\_BackOffice では、各伝票および請求書・支払明細書を国税庁の保存方法に沿ったファイル名で、PDF ファイルを一括発行(作成)が可能です。 \*事務処理規定(国税庁ホームページからダウンロード可)を作成し、保存を行う事での対応となります。

## ■貴社が免税事業者の場合

### □得意先・販売先(取引先)が課税事業者 or 免税事業者の確認

得意先が免税事業者、一般消費者(インボイスを必要としない)場合は、従来と特に業務は変わりません。 得意先が課税事業者の場合は、免税事業者からの仕入分は仕入税額控除の対象外(経過措置あり)となりますため、消費税分の値引き等相談を受ける 可能性があります。取引先に課税事業者がある場合は、適格請求書発行事業者になるか否かの検討を行う必要があります。->事項へ

## □適格請求書発行事業者になるかどうかの検討

適格請求書発行事業者になると、適格請求書の発行が可能になります。一方で、適格請求書発行事業者=課税事業者となり、消費税の申告と納税義務が 課せられます。経過措置の対応も含めてメリット、デメリットを確認し検討が必要になります。->適格請求書発行事業者になる場合は->事項へ

## □適格請求書発行事業者となる場合の登録申請

2023 年 10 月1日制度開始から適格請求書発行事業者になるためには、原則 2023 年 3 月 31 日までに申請手続が必要とされていましたが、 令和5年税制改正にて、9月末までにインボイスの登録申請を行えば、10月1日から登録可能となりましたが、**請求書等インボイスに事業者登録番号の記載** 

## などの準備を考慮すると、出来るだけ早めの対応が必要です。

免税事業者が適格請求書発行事業者となる場合に必要な申請書は「適格請求書発行事業者の登録申請書」のみとなります。

※登録申請手続方法は国税庁ホームページにてご確認ください。

# 2.インボイス制度に伴う「BIZTREK BackOffice」事前準備・確認事項

## ■適格請求書(インボイス)とする帳票の決定

適格請求書(インボイス)は、「売手が買手に対して、正確な適用税率や消費税額等を伝える」書類です。

定められた様式の書類があるわけではなく、現在貴社が取引先(得意先)に対して発行している書類に、インボイス記載の以下の項目の記載があるものは、インボイス として使用できます。

○インボイスの発行事業者の氏名又は名称及び「登録番号」

○取引年月日

○取引内容(軽減税率の対象品目である旨)

○税率毎に区分して合計した金額(税抜または税込)及び「適用税率」

○税率毎に区分した消費税額等....端数処理は一のインボイスにつき、税率毎に1回の端数処理 (\*次頁参照)

○書類の交付を受ける事業者の氏名または名称

「BIZTREK\_BackOffice」ソフトから発行できるインボイス帳票は以下となります。

○売上伝票から発行する帳票「納品書」「請求明細書」... (「納品書」(請求明細書)にて消費税を計上(印字)します。)

○月締に発行する「請求書」...(「明細式請求書」請求締日で消費税計算。請求期間の「納品書」には消費税計上(印字)なし。)

※「合計請求書」は取引内容の記載がないため、インボイスの要件を満たしていません。

月締請求書として「合計請求書」を引き続き発行する場合、「合計請求書」は、請求期間の合計請求額をお知らせするものとしての扱いとなります。 上記の場合、請求期間の「納品書」をインボイスとして発行し、保存します。(「納品書」にて消費税を計上(印字)します。)

○「支払明細書」... 月締にて消費税を計上します。相手先(仕入先)の確認を受けたものに限ります。発行が必要な取引先の場合に対応してください。

※インボイスとする帳票によって消費税を計算するタイミング(計上時期)が違い、現在の設定されている消費税設定の確認が必要です。 ※一つの帳票でインボイスの記載事項を満たせない場合、複数書類(「納品書」と「請求書」)で記載条件を満たす事でインボイスとする事も可能ですが、**両方の関連性** が明確に確認できること(請求書に伝票番号の記載)が必要です。必然的に請求書は「明細式」での発行が必要となります。...詳しくは本誌 P5 参照 ※見積伝票、受注伝票、委託伝票からもインボイスの要件に沿った出力が可能です。取引先の求めに応じて発行してください。

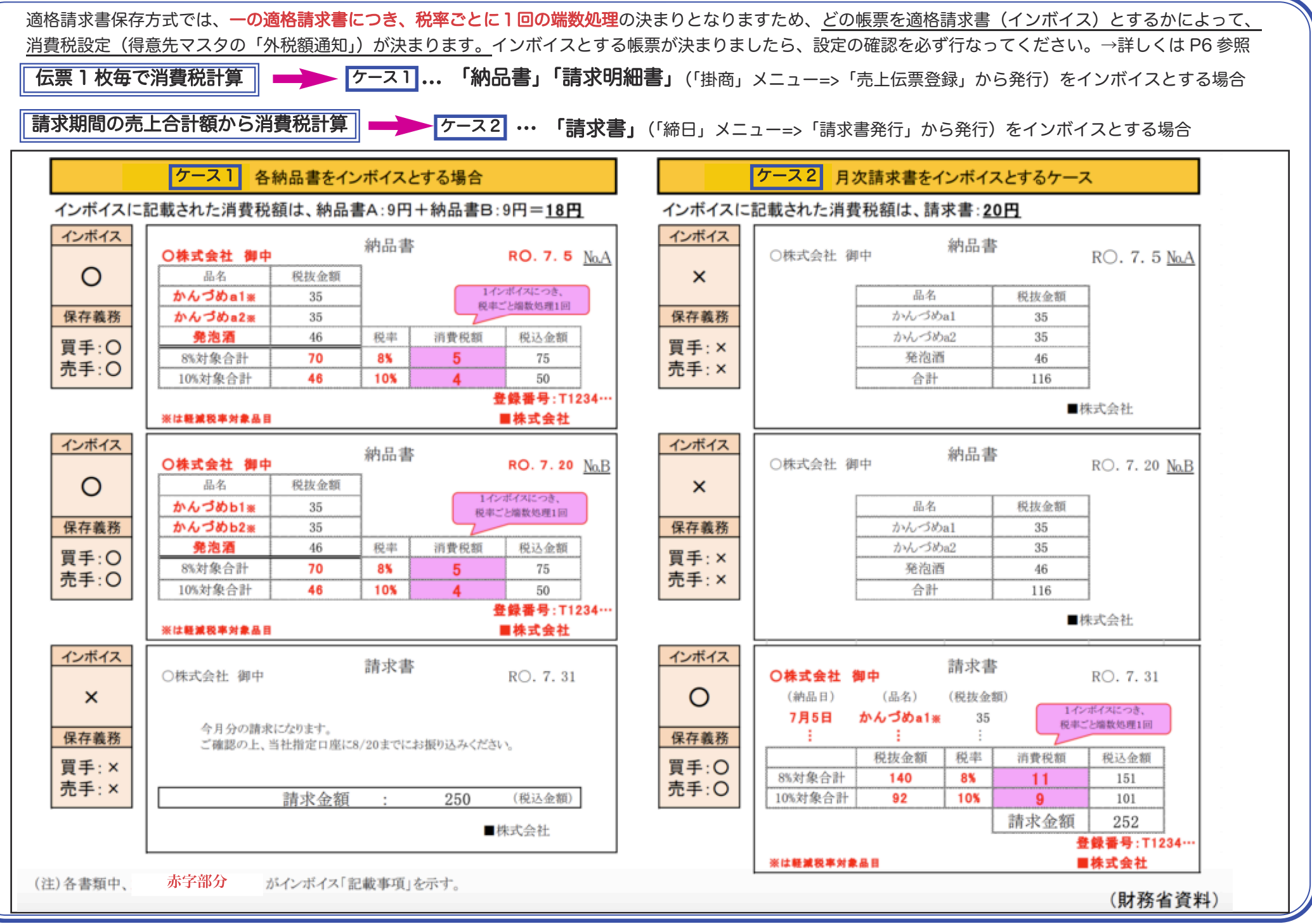

◎複数の書類(「請求書」+「納品書」)でインボイスの記載事項を満たし、**相互の関連が明確であれば、2 つの書類をもってインボイス**とする事も可能です。 \*適格請求書(インボイス)は得意先が課税事業者(本則課税)である場合は、発行側(自社)と受領側(得意先)両方でインボイスの保存が必要になります。 得意先に誤解を与えないように、インボイスとする帳票は、(「請求書」+「納品書」)2 つの書類を持ってインボイスになる旨を伝える事が重要です。

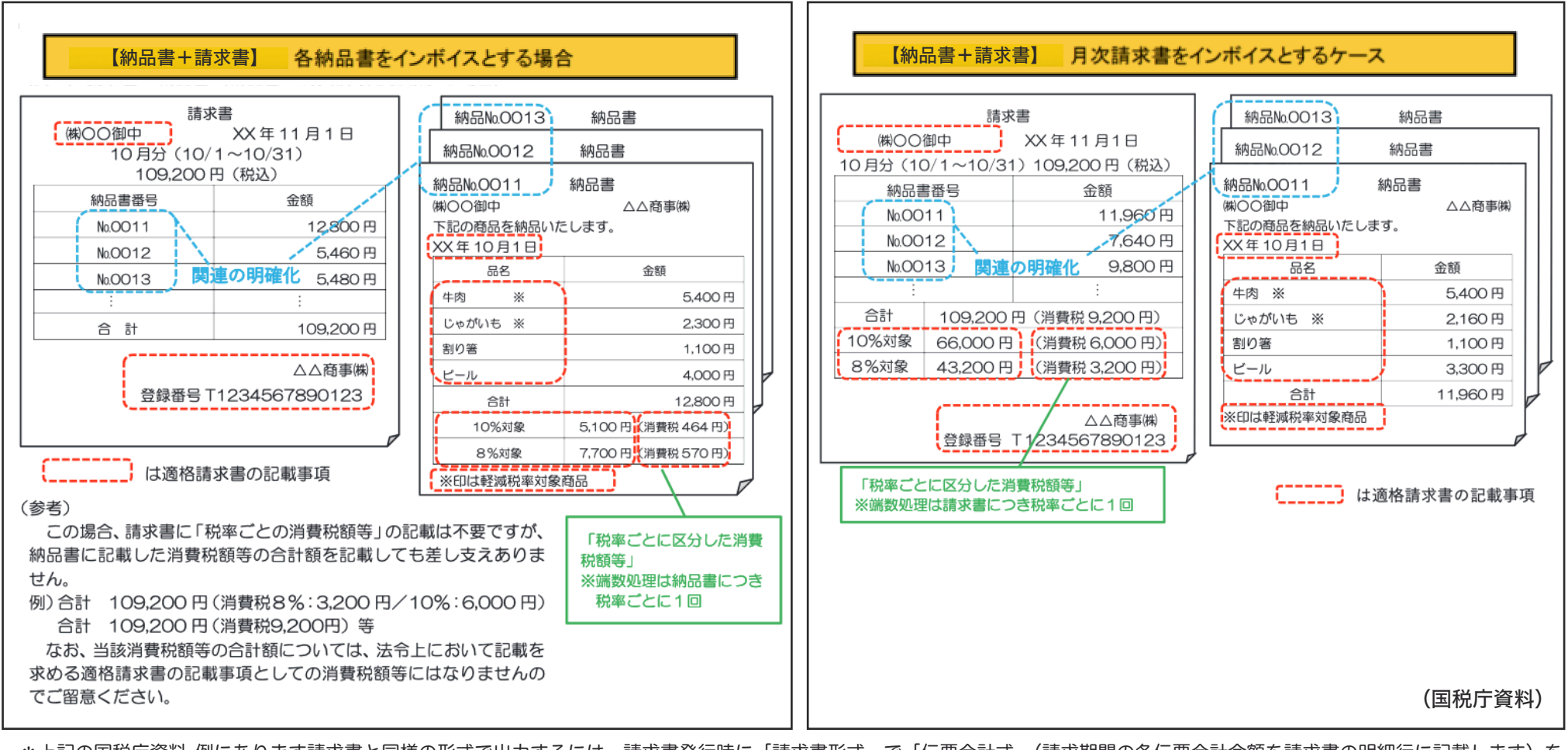

\*上記の国税庁資料-例にあります請求書と同様の形式で出力するには、請求書発行時に「請求書形式」で「伝票合計式」(請求期間の各伝票合計金額を請求書の明細行に記載します)を 選択して発行します。

「BIZTREK\_BackOffice」から出力する、以下のインボイス対応の帳票は、1つの帳票でインボイスに対応した形式での出力が行えます。 (インボイス対応帳票:売上伝票から出力する帳票「納品書」「請求明細書」、「請求書」-明細式請求書、見積書、受注書、委託伝票、支払明細書) ただし、売上伝票から出力する一部の帳票(「百貨店買取」「チェーンストア」伝票)は、インボイスの記載事項を満たしての出力ができません。 その為、記載できない必要記載項目を、請求書と合わせて適格請求書(インボイス)として発行する事での対応となります。

## ■適格請求書(インボイス)に伴う、消費税設定について

得意先毎に適格請求書(インボイス)とする帳票を決定します。

決定した帳票に合わせて「設定」メニュー=> 「得意先マスタ」の「外税額通知」の設定を行います。

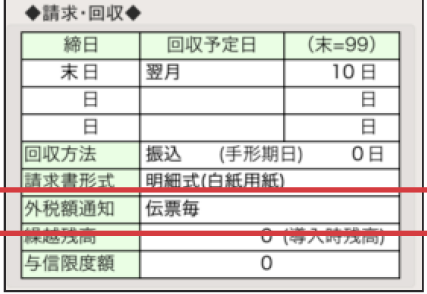

#### 適格請求書(インボイス)帳票の条件を満たす→ ○、満たさない→ ×

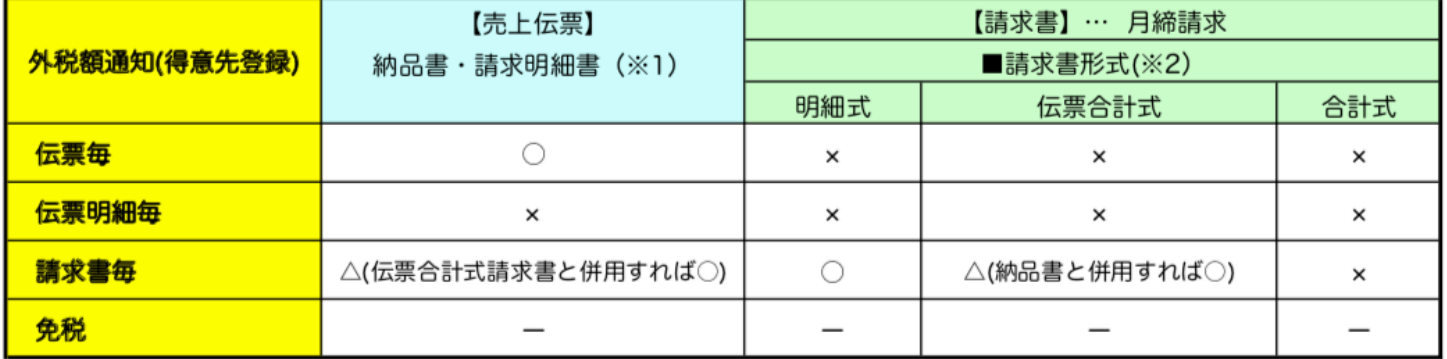

(※1) 「掛商」メニュー→「売上伝票」から発行する帳票です。

(※2)「締日」メニュー→「請求書発行」から発行する請求書発行形式です。

※見積、受注、委託伝票を適格請求書(インボイス)として使用する場合は、外税額通知設定は「伝票毎」に設定します。月締請求書の発行の対象にはなりません。 ※「支払明細書」の消費税設定は 「設定」メニュー→「仕入先登録」の「仕入先区分」設定=「課税」設定します。(仕入側は「外税額通知」設定はありません) 月締で発行した「支払明細書」には、支払期間の仕入合計額から一括して計算した消費税額を、仕入伝票(伝票日付=締日、明細の取引区分=「5」(消費税)) にて入力し発行(登録)します。日々入力する仕入伝票には消費税を登録しません。

#### ★Point★

消費税計算は、決定したインボイス帳票のみとなります。....(一の適格請求書(インボイス)につき、税率毎に1回の端数処理の規定の為です。) 「伝票明細毎」設定 = 伝票明細毎に消費税計算(端数処理)となります為、インボイスの要件を満していない為、必ず変更が必要になります。 「伝票毎」設定 = 「納品書」をインボイスとするならば、納品書 1 枚ごとに消費税を計算(\*)(印字)します。(月締の請求書は請求額を示すメモとなります。) 「請求書毎」設定 =「請求書-月締-」をインボイスをするならば、請求期間内の合計額から消費税等を計算(\*)します。(伝票では消費税計算しません) (\*)2023 年 3 月リリース版では、インボイス内で、「外税」「内税」混在時の消費税計算には対応しておりません。-夏頃リリースのバージョンアップ版にて対応予定です。

# 3.適格請求書(インボイス)の設定確認と発行方法

■「適格請求書」(インボイス) - 「事業者登録番号」の登録(共通事項)

\*「適格請求書(インボイス)」の、記載項目である「事業者登録番号」は適格請求書発行事業者の登録申請を行い、申請後に発行される番号です。 「自社 1」メニュー→「会社情報登録」→「事業者登録番号」へ登録します。登録が終わりましたら、必ずインボイスとする帳票を事前に印刷し、印字チェックを 行なってください。その際、インボイスの記載要件を全て満たしているかも、ご確認お願いします。

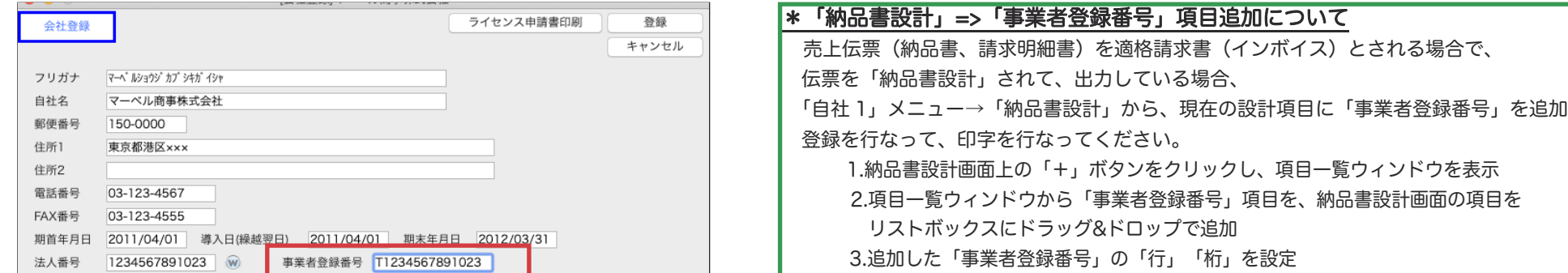

■「得意先マスタ」の「外税額通知」設定変更方法と注意点(共通事項)

## ◎得意先マスタの「外税額通知」変更方法.....※必ず、データのバックアップを行なってから操作してください。

売上伝票を新規入力した際、入力時点で得意先マスタに設定されている「外税額通知」設定がセットされます。 伝票にセットされた「外税額通知」設定によって、消費税計算が行われますので、得意先マスタの「外税額通知」設定を変更する場合は、注意が必要です。 次ページの例を参考に、設定の変更を行なってください。

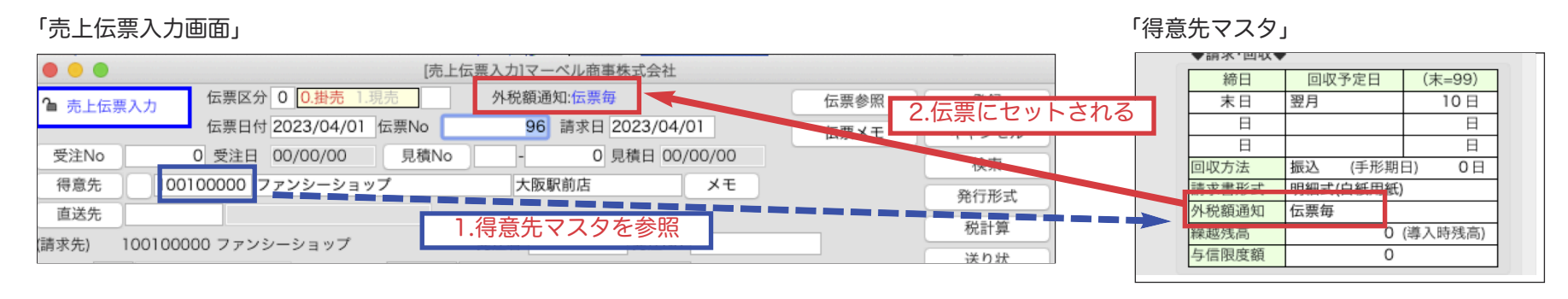

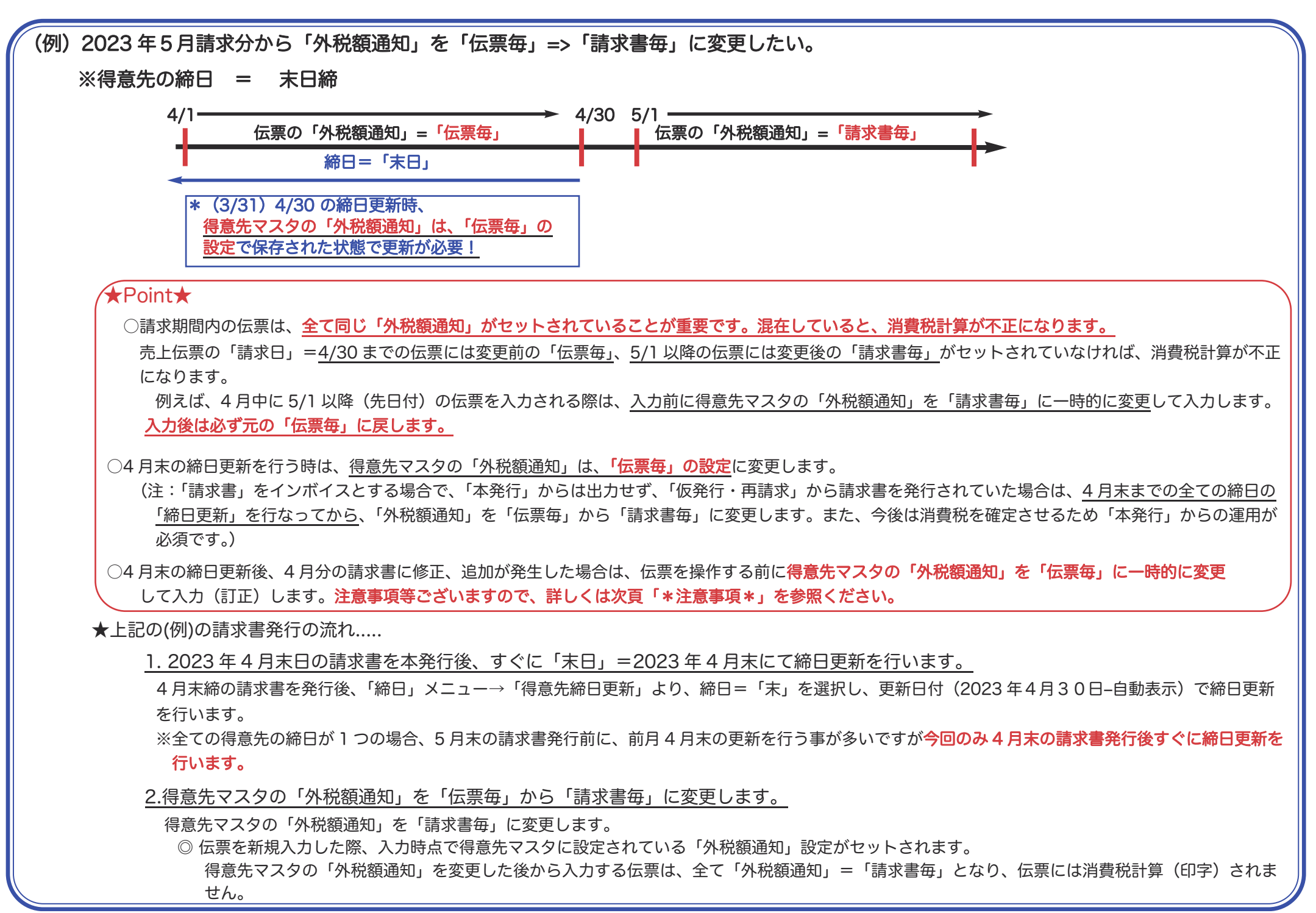

3.既に 2023 年5月以降の伝票を入力されている場合は、該当する伝票を検索し、得意先マスタの外税額通知設定情報を再読み込みします。

\*4 月末までに、5/1 以降(先日付)の伝票を入力される際、入力前に得意先マスタの「外税額通知」を「請求書毎」に一時的に変更して入力された 場合は、既に変更されていますので、以下の操作は必要ありません。

既に入力された伝票で、5月以降の売上伝票を検索します。=売上伝票検索にて「請求日=2023 年5月 1 日~先日付」で検索 得意先一覧画面の鍵マークをクリック(ロック解除)→売上伝票訂正画面にて「<mark>得意先コード」を再入力し得意先マスタの「外税額通知」設定</mark> 「請求書毎」を伝票に読み込み、伝票の再登録を行います。

※重要※ 得意先マスタの締日が、2つ設定されている得意先が 1 件でもある場合。

前月( 2023 年 4 月分)の請求書発行と締日更新が全て完了した後、得意先マスタの「外税額通知」を「請求書毎」に変更します。 変更後、2023 年 5 月以降の売上伝票を検索し、得意先マスタの外税額通知情報を再読み込みします。

#### \*注意事項\*

2023 年4月の締日更新を行なった後に、2023 年 4 月分に係る伝票の修正や追加があった場合は、以下の手順で操作します。(変更前=「伝票毎」設定)

1.一旦、得意先マスタの「外税額通知」を元に戻す=>「伝票毎」に変更-> 伝票の追加、修正 を行う。 2.請求書を「仮発行・再請求」=期間を 2023.4.1~2023.4.30(請求期間)で仮発行します。 3.得意先マスタの「外税額通知」を「請求書毎」設定に戻します。

※変更前の「外税額通知」設定が「請求書毎」だった場合のみ、上記 2.の後に続けて以下を参照ください。

「帳票」メニュー->「得意先元帳」を開き、伝票日付=2023.4.1~2023.4.30(請求期間)得意先コードを入力して検索します。 得意先元帳を印刷します。元帳明細では、請求期間の伝票毎に消費税が計算されています。その伝票毎に計算された消費税額の合計額を計算します。 計算した伝票毎に計算された消費税額の合計額と、仮発行で再発行した請求書に計算された消費税額とで差がないか確認します。 上記で消費税に差があるようであれば、消費税調整伝票を作成が必要です。(既に作成されている場合は調整額が正しいか確認し調整金額を修正します) ※消費税調整伝票の作成や、修正方法は、弊社ホームページ=> BackOffic サポートページを参照ください。 ※変更前の設定が「伝票毎」「伝票明細毎」の場合、消費税調整額は発生しません。

## ★「外税額通知」一括変更について

得意先マスタの「外税額通知」を Excel 等へ EXPORT (書き出し)、修正した内容を既存のマスタへ IMPORT (読み込み)することで 「外税額通知」を一括で変更できます。※詳しい操作方法は、弊社ホームページ=>BackOffic サポート ページをご参照ください。(要データバックアップ)

1.得意先マスタから、変更したい得意先を検索して一覧に表示します。

- 2.得意先一覧画面から「EXPORT」ボタンクリック=>「得意先マスタ」を選択し、Mac=「option」-Win=「Alt」キーを押しながら選択。 EXPORT 項目選択画面表示=>「フォールド」から「得意先コード」選択し中央「▶」をクリックし、「選択フィールド」へ。同様に フィールドから「税額通知」を選択して選択フィールドへ表示。(選択フォールドには、「得意先コード」「税額通知」が選択された状態で 「OK」ボタンをクリックし、ファイル名を入れて保存。=>Excel でファイルを開き、「税額通知」部分を変更したい税額通知名に変更して保存
- 3.「その他」メニュー→「マスター IMPORT」→「得意先項目別 IMPORT」から「カスタム」選択し 2.と同様の操作の後、「OK」=>ファイル 選択後、開きます。IMPORT 確認画面表示=>確認後し「書き込み」ボタンをクリックします。

## ■「納品書」「請求明細書」(「売上伝票」から発行する帳票)をインボイスとする場合

消費税額の計算は、伝票ごとに計算(印字)します。

<sup>「</sup>月締請求」(「締日」メニュー=>「請求書発行」から発行)の請求書を発行し、得意先に送付する場合、**請求書は、あくまで請求期間の合計額(請求額)** を知らせるための確認書類となります。

適格請求書(インボイス)は請求期間内に発行した納品書(売上伝票で出力する帳票)となり、得意先が課税事業者(本則課税)である場合は、

発行側(自社)と受領側(得意先)両方でインボイスの保存が必要になります。得意先に誤解を与えないようにインボイスとする帳票を知らせる事が大切です。

★伝票入力時、外税商品であっても全て税込(総額表示)にて表示(印字)する設定もございます。 詳しくは、弊社ホームページ=> BackOffic サポートページを参照ください。

#### 【確認事項】

◎得意先マスタの「外税額通知」設定の確認

「納品書」「請求明細書」をインボイスとする得意先マスタの「外税額通知」を「伝票毎」で設定します。 (注:「伝票明細毎」設定は、伝票の明細毎で消費税端数処理が行われます為、インボイスとして使用できません。)

※「外税額通知」の変更方法及び注意事項は、「■「得意先マスタ」の「外税額通知」設定変更方法と注意点(共通事項)」本紙 P7~9 をご覧ください。

## ◎消費税計算方法についての注意事項

○伝票明細に「内税」設定の商品を入力される場合

伝票明細で、「内税」設定の商品を入力される場合は、以下の設定を必ずご確認ください!

「設定」メニュー→「販売基本情報」=「消費税」設定「C.内税商品の伝票消費税計算」設定=「伝票毎の税込合計を元に計算」を設定してください。

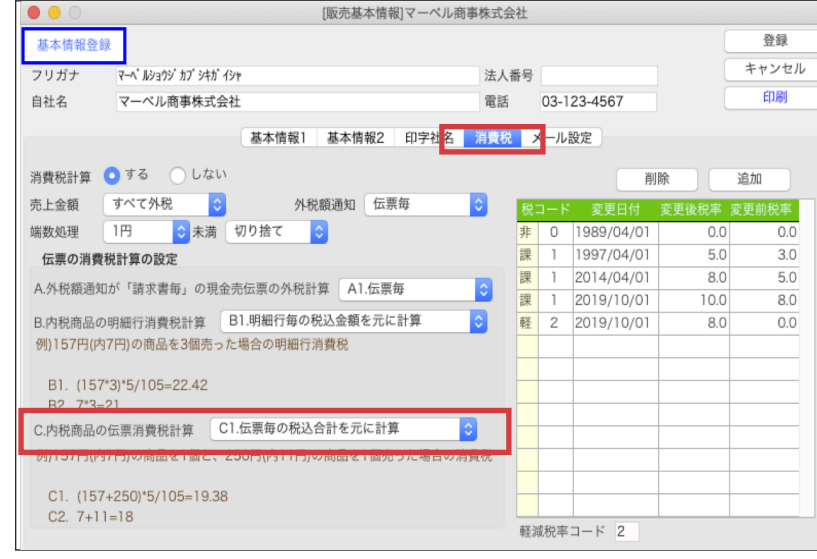

○2023 年 3 月リリース版では、「外税」「内税」混在時の消費税計算には対応しておりません。-夏頃リリースのバージョンアップ版にて対応予定です。

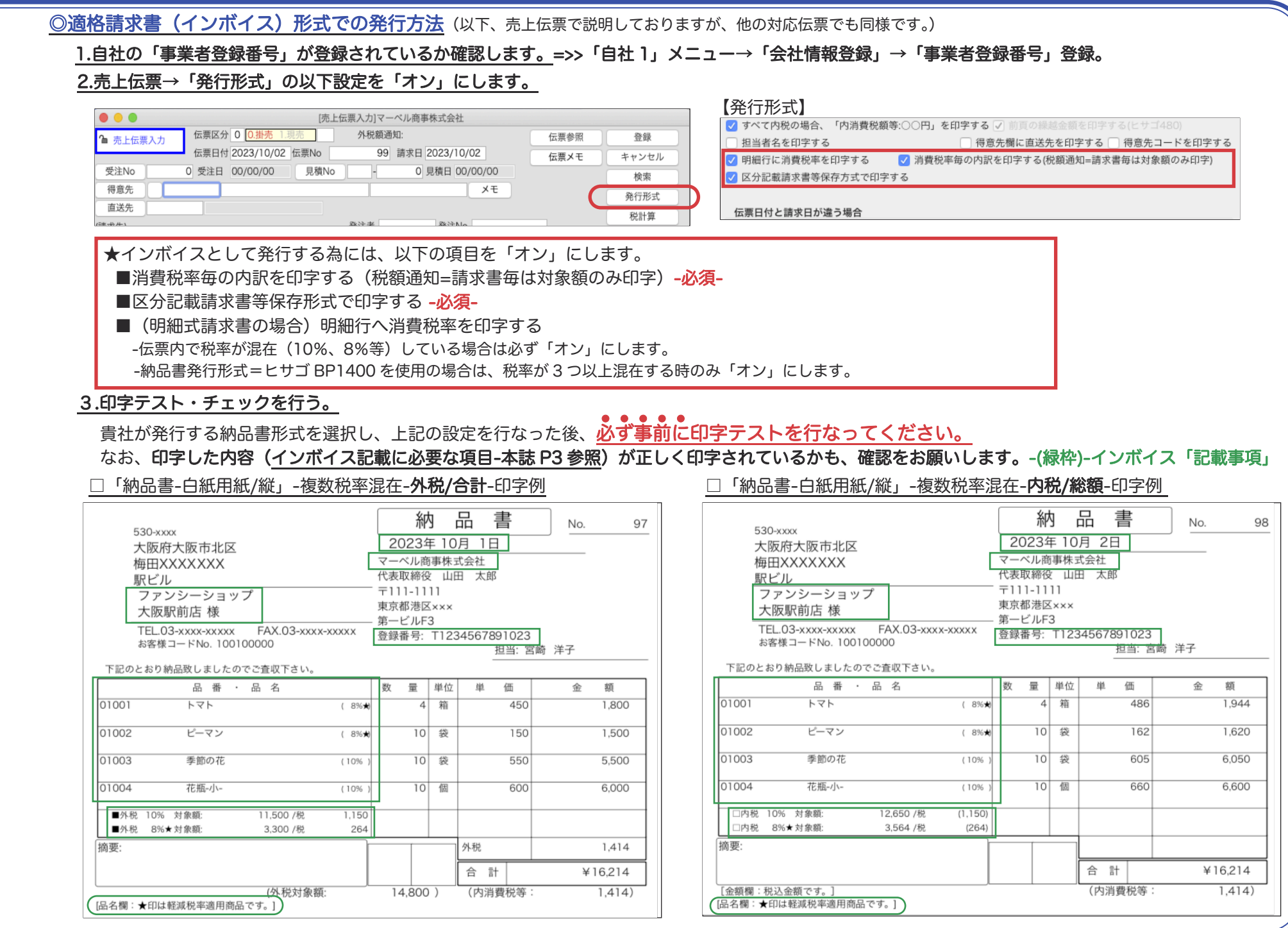

## ■ 「**請求書」**(「締日」メニュー=>「請求書発行」から発行)をインボイスとする場合

### 消費税額は、請求締日で請求期間の売上を税率毎に区分した合計額から計算(印字)します。

★売上伝票(納品書)では、消費税計算(印字)しません。

売上伝票(納品書)に消費税を印字したい場合は、売上伝票(納品書)を適格請求書(インボイス)として発行します。

★「請求書」をインボイスとする場合は、請求書形式は「明細式請求書」で発行します。

「合計請求書」は、インボイスの要件(取引内容の記載)を満たしていない為、インボイスとして使用できません。以下、どちらかの対応となります。

◎「明細式請求書」へ変更して請求書を発行。

請求書形式を「明細式」請求書に変更して発行します。

◎「納品書」を適格請求書(インボイス)として発行

「合計請求書」は請求期間の合計額(請求額)を知らせるための確認書類としてご利用ください。

その際、得意先が課税事業者(本則課税)である場合は、**発行側(貴社)と受領側(得意先)両方で**インボイスの保存が必要になります。

得意先に誤解を与えないように「納品書」がインボイスとする帳票である事を伝えておく事が重要です。

#### 【確認事項】

## ◎得意先マスタの「外税額通知」設定の確認

「請求書」をインボイスとする得意先のマスタの「外税額通知」を「請求書毎」で設定します。

※「外税通知」の変更方法及び注意事項は、「■「得意先マスタ」の「外税額通知」設定変更方法と注意点(共通事項)」本紙 P7~9 をご覧ください。

## ◎消費税計算方法についての注意事項

○2023 年 3 月リリース版では、「外税」「内税」混在時の消費税計算には対応しておりません。-夏頃リリースのバージョンアップ版にて対応予定です。 ◎適格請求書(インボイス)形式での発行方法

1.自社の「事業者登録番号」が登録されているか確認します。=>>「自社 1」メニュー→「会社情報登録」→「事業者登録番号」登録。

2.「請求書発行」→「出力内容」の以下設定を「オン」にします。

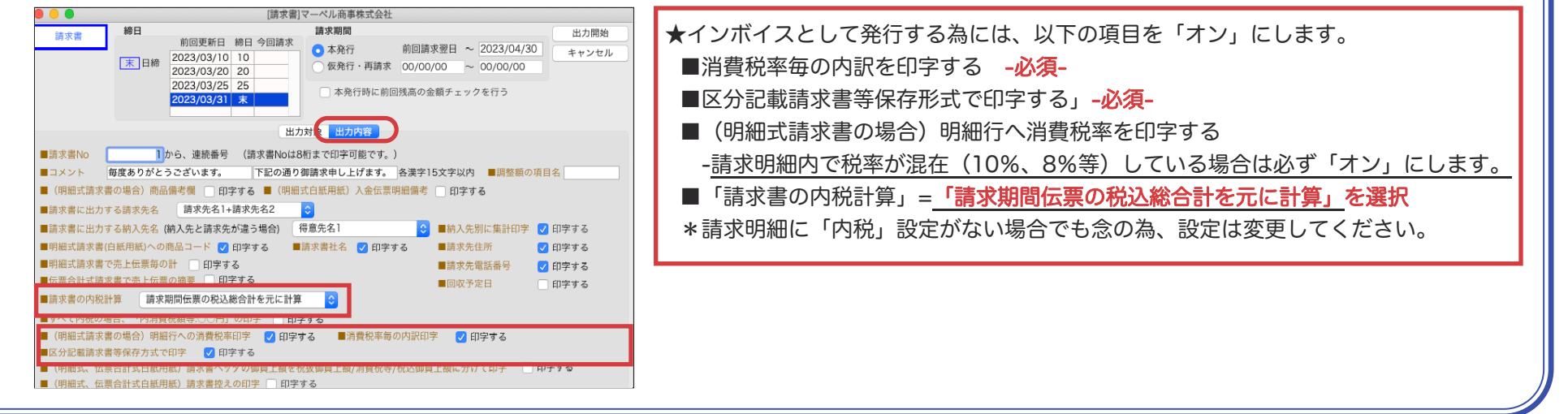

# 3.印字テスト・チェックを行う。

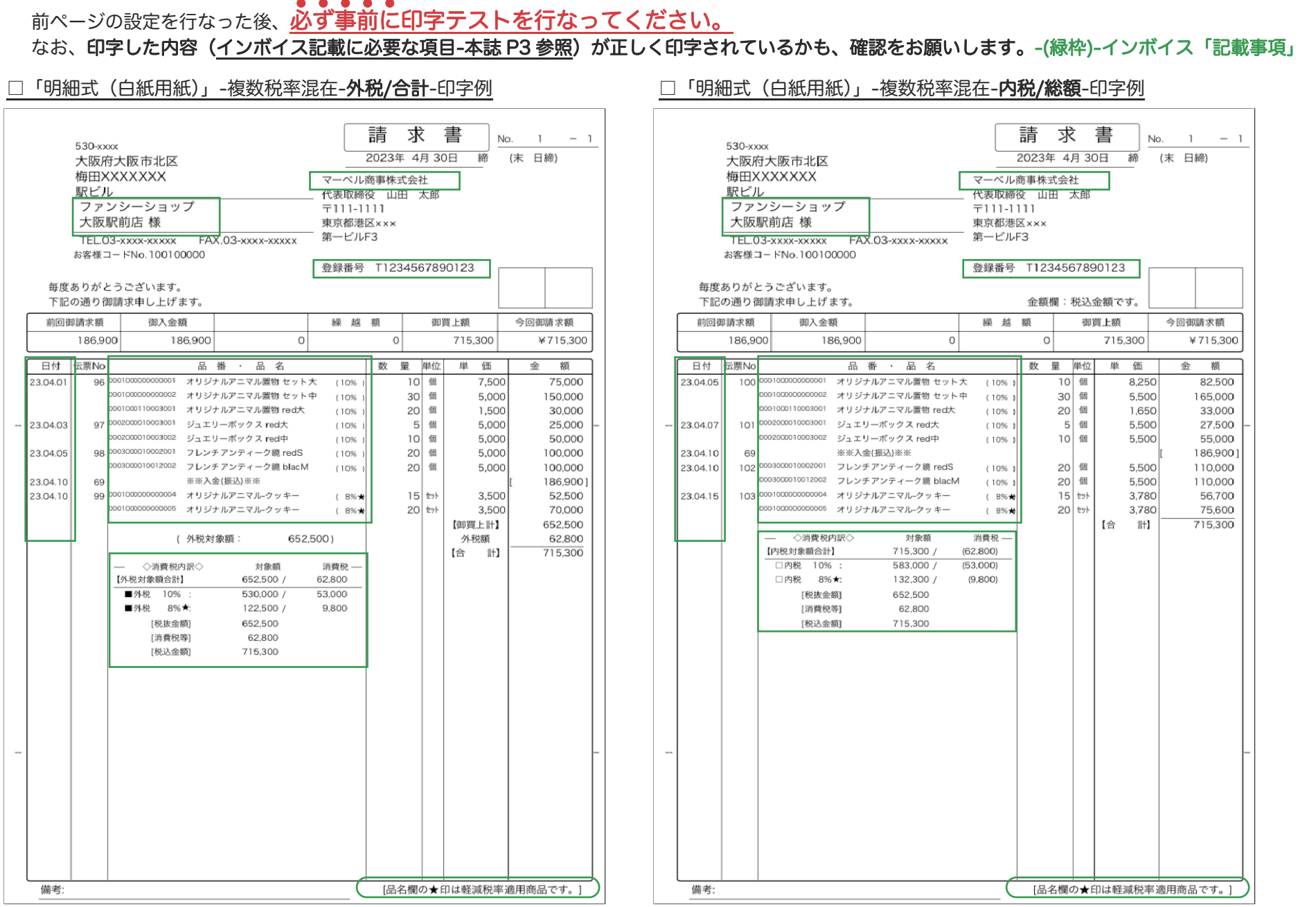

# **■「支払明細書」**(「締日」メニュー=>「支払明細書」から発行)をインボイスとする場合

「支払明細書」のインボイス対応は、最新版の V2023(R1.1),V2021(R3.1),V2020(R3.1)で対応となっております。

インボイスを「支払明細書」とする場合、仕入先(取引先)より確認を受けたものに限られます。発行が必要な取引先の場合に対応してください。

○2023 年 3 月リリース版では、「外税」「内税」混在時の消費税計算には対応しておりません。-夏頃リリースのバージョンアップ版にて対応予定

## 【確認事項】

## ◎仕入先マスタの「仕入先区分」および「事業者登録番号」設定の確認

・「設定」メニュー→「仕入先登録」を開き、支払明細書を発行する、仕入先マスタを開きます。 設定項目の「仕入先区分」=「課税」に設定されているか、仕入先の「事業者登録番号」が登録できているかを確認します。

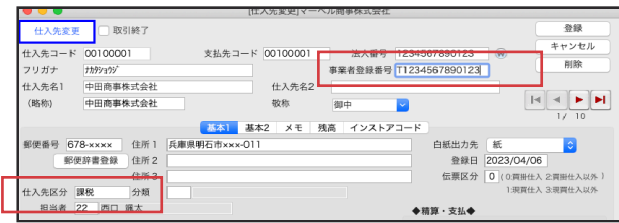

◎適格請求書(インボイス)形式での発行方法および消費税計算について

支払明細書をインボイスとして発行する場合の消費税は、支払明細書を発行する前に、支払期間の消費税合計額のみを登録した仕入伝票を締日の日付にて作成 します。 ※日々の商品を仕入た際の仕入伝票には消費税明細は入力しません。

(例)2023 年 10 月末締 支払明細書発行

1.伝票(清算)日付を 2023 年 10 月 31 日、明細に取引区分「5.消費税」で支払期間の消費税合計金額を入力した仕入伝票を、仕入先毎に 1 枚登録します。 2.データのバックアップを行ない、「仕入先締日更新」から締日=「末」を選択し、2023 年 9 月末(自動表示)で更新します。

3.「支払明細書」から、締日=「末」を選択、「出力内容」の以下設定を「オン」にします。

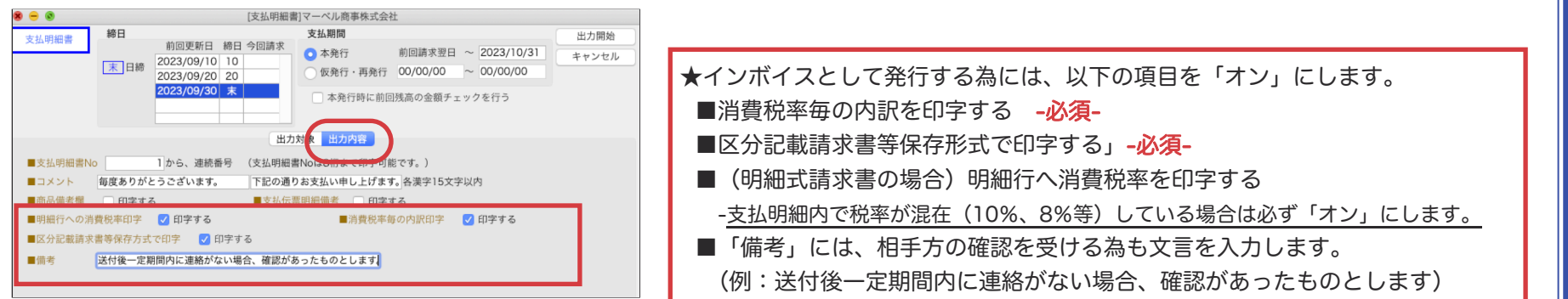

4.印字テスト・チェックを行う。

上記の設定を行なった後、必 ● ず ● 事 ● 前 ● に ● 印字テストを行なってください。

なお、印字した内容(インボイス記載に必要な項目)が正しく印字されているかも、確認をお願いします。

★「支払明細書」をインボイスとする場合の印字、返還インボイス発行等、詳しくは、弊社ホームページ=> BackOffic サポートページを参照ください。